## **WEMAG Netz GmbH**

## **Eintragung in das Installateurverzeichnis**

**Benutzerdokumentation**

**Juni 2021**

# mettenmejer.

#### **Mettenmeier GmbH Mettenmeier Solutions**

Telefon +49 (0) 5251 150-370 Fax +49 (0) 5251 150-366 Klingenderstraße 10-14 33100 Paderborn

**©Copyright 2021, Mettenmeier GmbH**

**Die in diesem Dokument enthaltenen Informationen dürfen ohne ausdrückliche Bestätigung der Mettenmeier GmbH weder vollständig noch in Auszügen verbreitet und reproduziert werden.**

## **Inhalt**

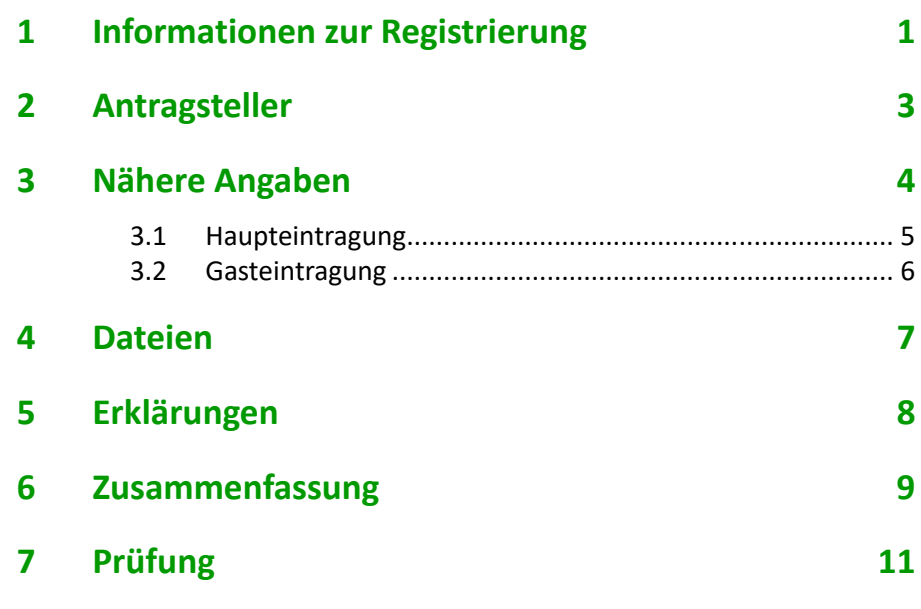

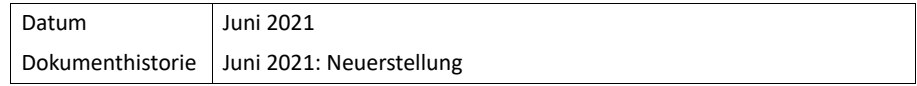

*Inhalt*

#### <span id="page-4-0"></span>**1 Informationen zur Registrierung**

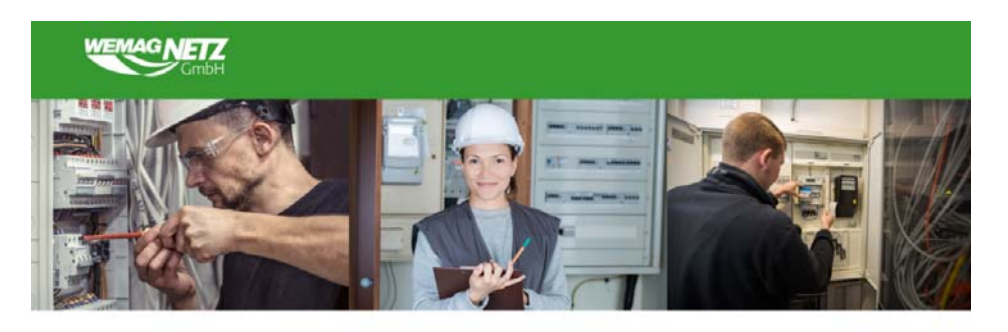

**WEMAG Netz GmbH - Unser Netz verbindet** Wählen Sie hier ihren gewünschten Antrag. Einige Antragsarten sehen Sie erst nach dem Login.

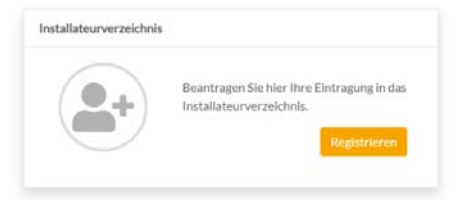

Sie müssen sich einmalig für unser Portal registrieren. Sobald Ihr Zugang freigeschaltet wurde, können Sie sich über die Schaltfläche **Login** am Portal anmelden.

Klicken Sie für die Registrierung auf die Schaltfläche **Registrieren**. Das System leitet Sie durch die folgenden fünf Schritte:

- [Antragsteller](#page-6-0)
- [Nähere Angaben](#page-7-0)
- [Dateien](#page-10-0)
- [Erklärungen](#page-11-0)
- [Zusammenfassung](#page-12-0)

In jedem dieser Schritte werden Sie aufgefordert, entsprechende Daten zu erfassen bzw. entsprechende Dateien anzufügen.

Die Pflichtfelder sind mit rotem Balken markiert. Sobald ein Pflichtfeld ausgefüllt wurde, wird dieser Balken grün gefärbt.

Um einen Erfassungsschritt abzuschließen klicken Sie unten rechts auf die Schaltfläche **Weiter**.

Sollten Sie in einem vorhergehenden Schritt Korrekturen oder Ergänzungen vornehmen wollen, klicken Sie unten links auf die Schaltfläche **Zurück**.

Sie können die Registrierung jederzeit abbrechen, müssen dann aber die Daten bei einem neuen Aufruf der Seite erneut eingeben.

<span id="page-6-0"></span>**2 Antragsteller**

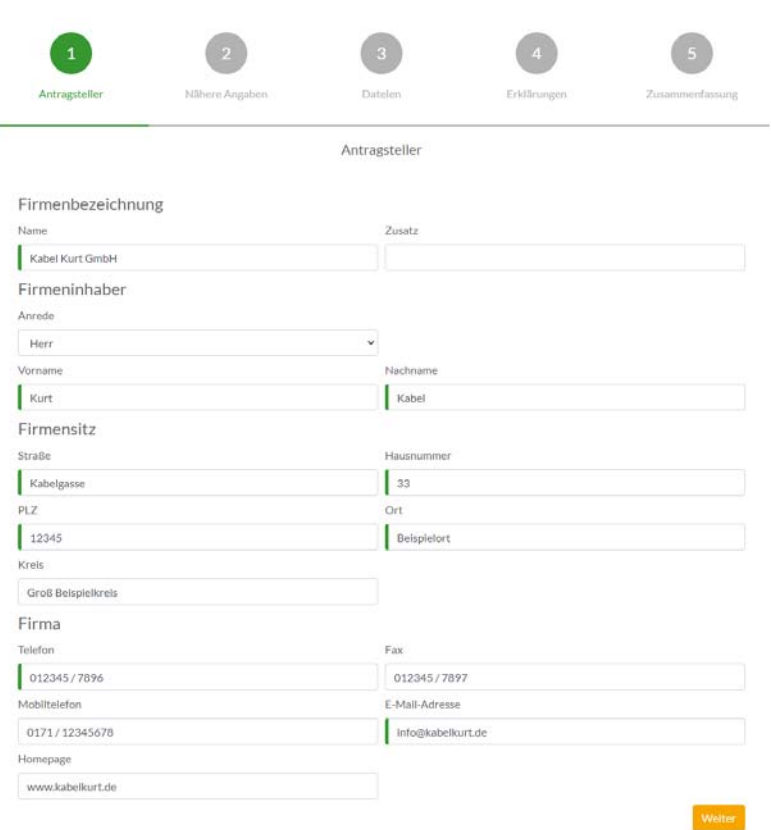

Erfassen Sie im ersten Schritt Ihre Daten als Antragssteller:

- Firmenbezeichnung
- Firmeninhaber
- **+** Firmensitz
- $\leftarrow$  Firma

#### <span id="page-7-0"></span>**3 Nähere Angaben**

Erfassen Sie im zweiten Schritt nähere Angaben und wählen Sie hierfür zunächst zwischen den zwei möglichen Eintragungsarten:

- [Haupteintragung](#page-8-0) Sofern Sie noch bei keinem anderen Versorger registriert sind und auch noch nicht über einen entsprechenden Installateur-Ausweis verfügen.
- [Gasteintragung](#page-9-0) Sofern Sie bereits bei einem anderen Versorger registriert sind und auch über einen entsprechenden gültigen Installateur-Ausweis verfügen.

#### <span id="page-8-0"></span>**3.1 Haupteintragung**

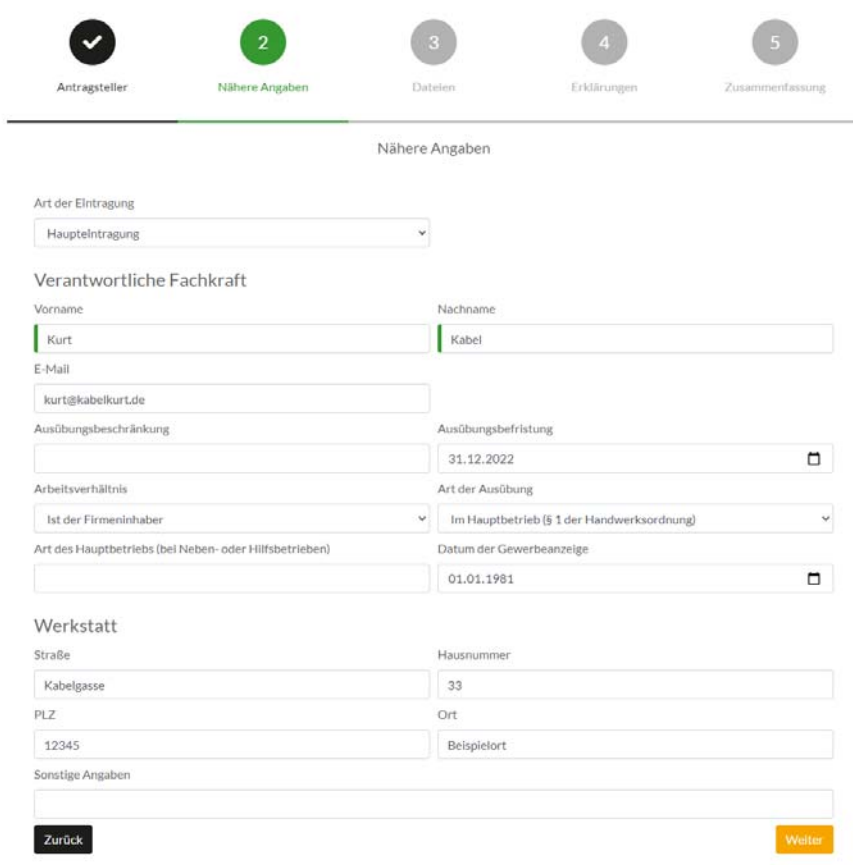

Erfassen Sie die geforderten Daten:

- Verantwortliche Fachkraft
- Werkstatt

#### <span id="page-9-0"></span>**3.2 Gasteintragung**

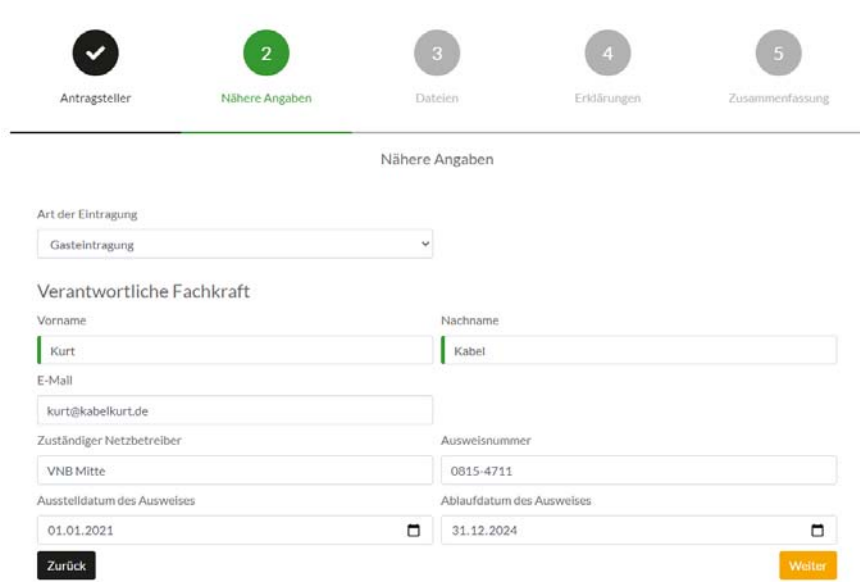

Erfassen Sie die geforderten Daten:

Verantwortliche Fachkraft

#### <span id="page-10-0"></span>**4 Dateien** Antragsteller Nähere Angaher Datelen Fridanneer Dateien Maximale Dateigröße 10MB Erlaubte Dateitypen sind .jpg, .jpeg, .png, .pdf und .dxf Bitte laden Sie hier alle erforderlichen Nachweise hoch. Details dazu finden Sie in diesem PDF. + Dateien auswählen 7.293 KB  $\vert x \vert$ Sachkundenachweis.png Meisterbrief.png 7.293 KB  $\vert x \vert$ Zurück

Erfassen Sie im dritten Schritt Dateianhänge.

Welche Dateien Sie Ihrer Registrierung hinzufügen müssen, entnehmen Sie der verlinkten Datei.

Sie können Dateien in den Formaten **jpg**, **jpeg**, **pdf** und **dxf** mit einer maximalen Dateigröße von 10 MB je Datei anfügen.

Klicken Sie hierfür auf die Schaltfläche **Dateien auswählen** und wählen Sie über den erscheinenden Dateiauswahldialog die Datei, die Sie Ihrem Antrag hinzufügen wollen. Wiederholen Sie diesen Schritt, um mehrere Dateien hinzuzufügen.

Die angefügten Dateien werden in einer Liste angezeigt. Sie können einzelnen Dateien über die Schaltfläche **X** entfernen.

<span id="page-11-0"></span>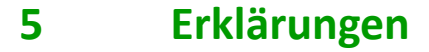

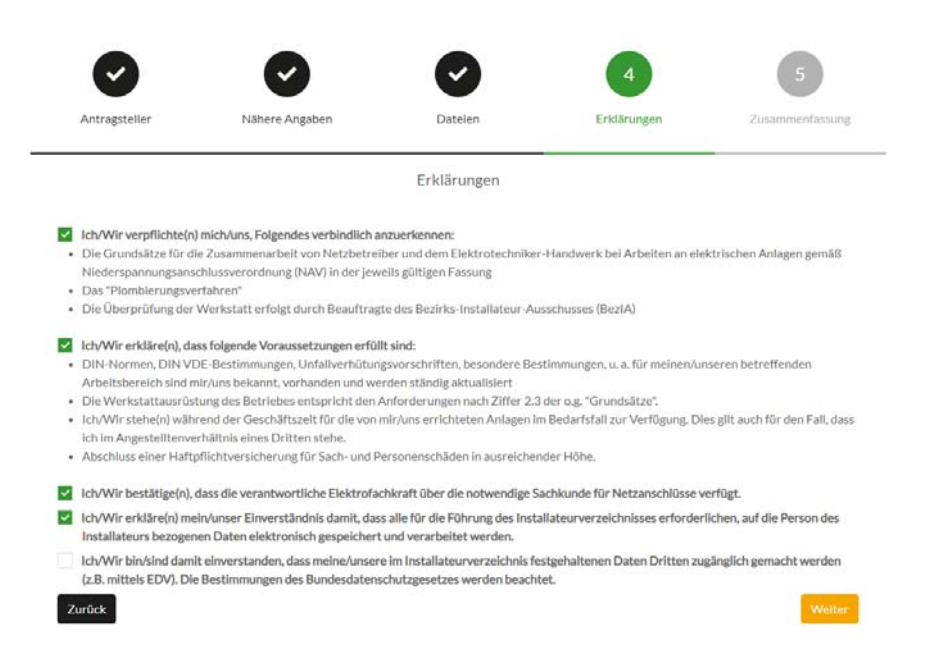

Im vierten Schritt müssen Sie verbindliche Erklärungen abgeben. Lesen Sie die entsprechenden Erklärungen durch und bestätigen Sie diese durch Anhaken des Kästchens vor der jeweiligen Erklärung.

Zurück

### <span id="page-12-0"></span>**6 Zusammenfassung**

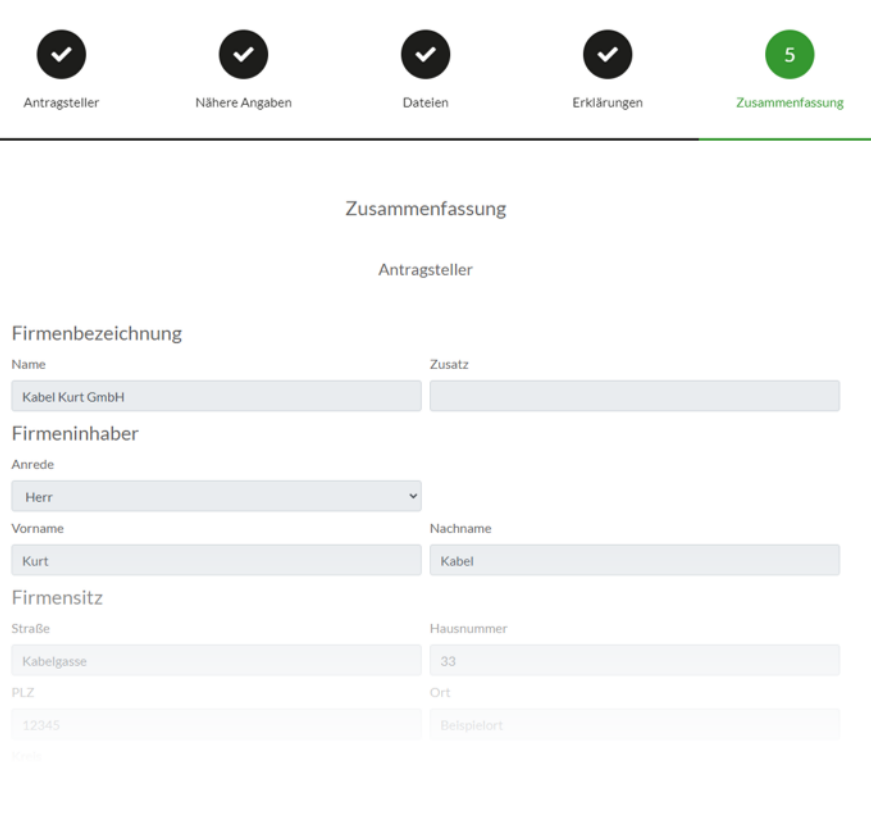

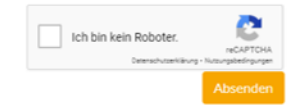

Im letzten Schritt wird Ihnen die Zusammenfassung Ihrer Eingaben zur Kontrolle angezeigt. Prüfen Sie die Angaben auf Vollständigkeit und Richtigkeit. Scrollen Sie die Seite komplett bis nach unten, bis Sie das reCaptcha und die Schaltflächen sehen können.

Bestätigen Sie das reCaptcha (Kasten unten rechts), indem Sie einen Haken in das vorgesehene Kästchen setzen. Ggf. werden Sie aufgefordert, Teile eines Bildes zu identifizieren. Dies dient dazu, zu verhindern, dass Registrierungen automatisiert veranlasst werden.

Um die Registrierung abzuschließen, klicken Sie nun unten rechts auf die Schaltfläche **Absenden**.

#### <span id="page-14-0"></span>**7 Prüfung**

Ihre Registrierungsdaten werden nun bei Ihrem Versorger geprüft. Dieser Vorgang kann je nach Aufkommen an Registrierungen etwas Zeit in Anspruch nehmen.

Sie werden per E-Mail an die hinterlegte Adresse darüber informiert, wenn Ihr Zugang angelegt wurde.

In diesem Falle bekommen Sie eine zweite, vom System generierte E-Mail, in der Sie aufgefordert werden, Ihre Registrierung abzuschließen, indem Sie ein Passwort für Ihren Zugang vergeben. Folgen Sie den Anweisungen in der E-Mail bzw. dem Link in der E-Mail, um die Registrierung zu komplettieren.